# **CONHEÇA O PORTAL DO ESTUDANTE DE GRADUAÇÃO**

## **Como alterar sua Senha**

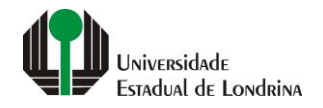

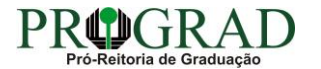

#### Passo 01:

### Faça login no<br>Portal do Estudante de Graduação

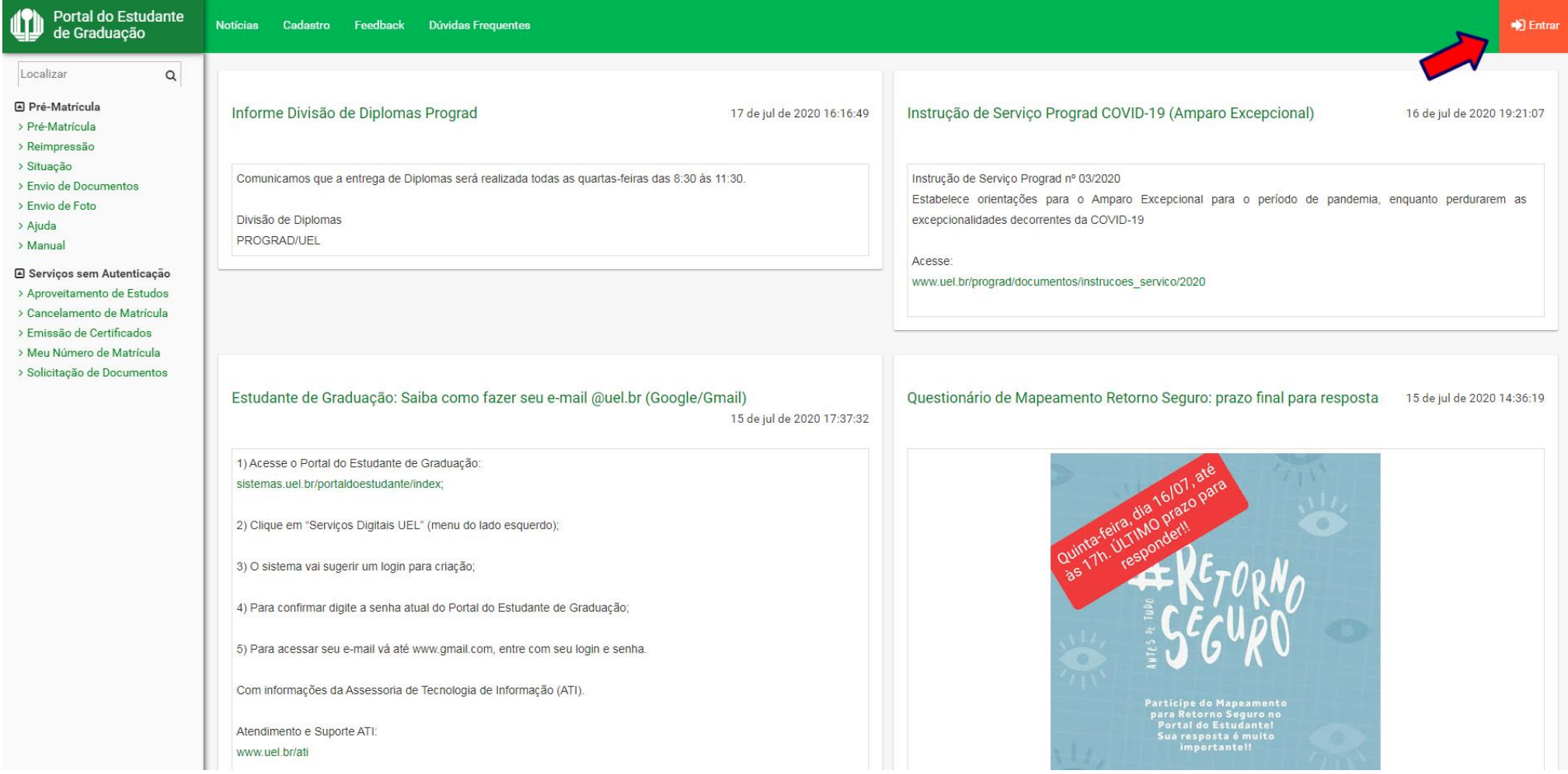

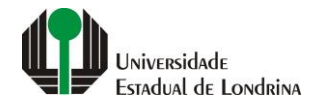

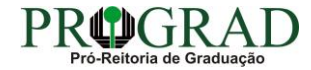

#### Passo 02:

#### Entre com o número de sua matrícula e senha

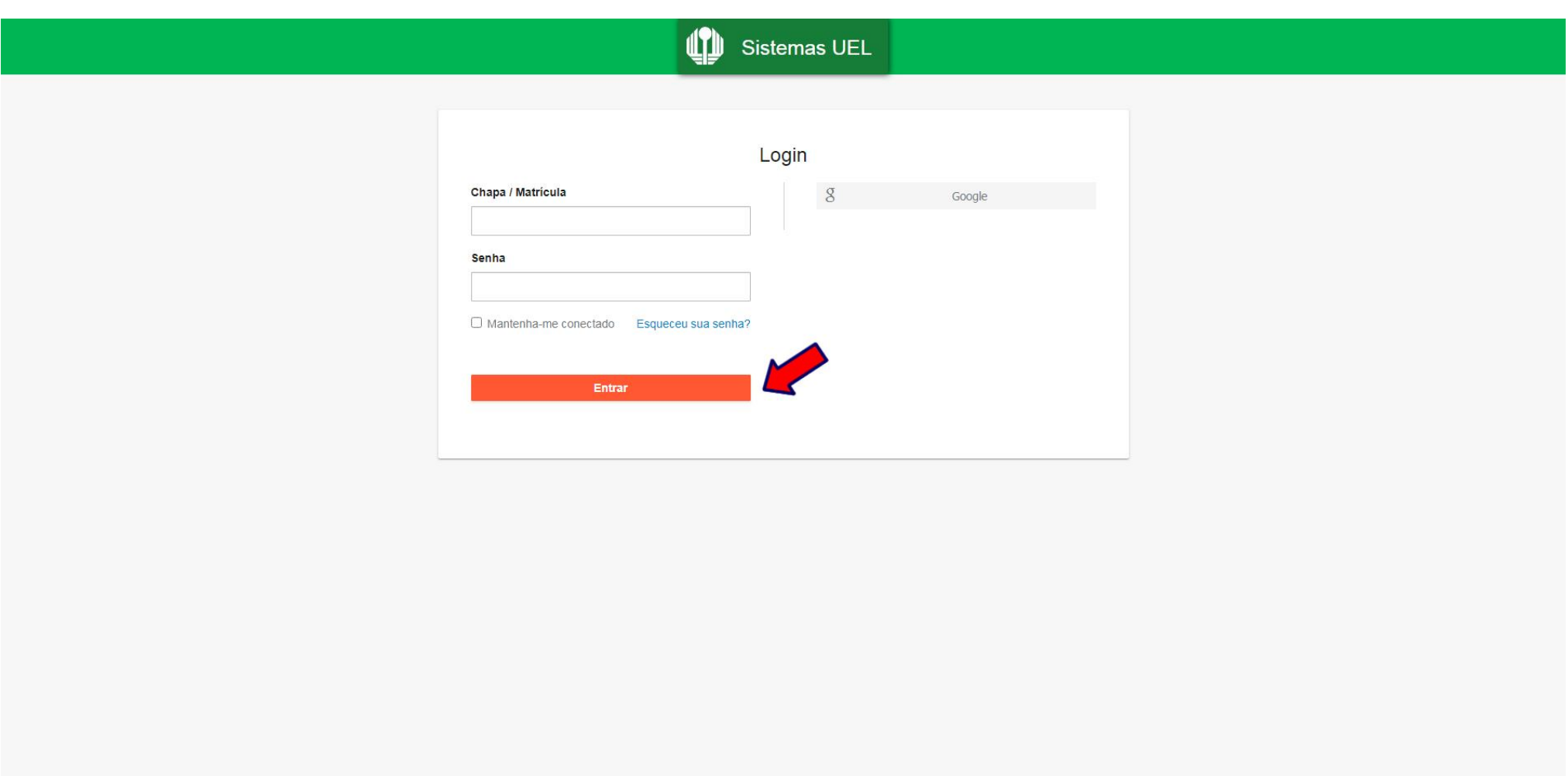

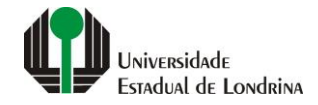

#### **Passo 03:**

#### Clique em "Alterar Senha"

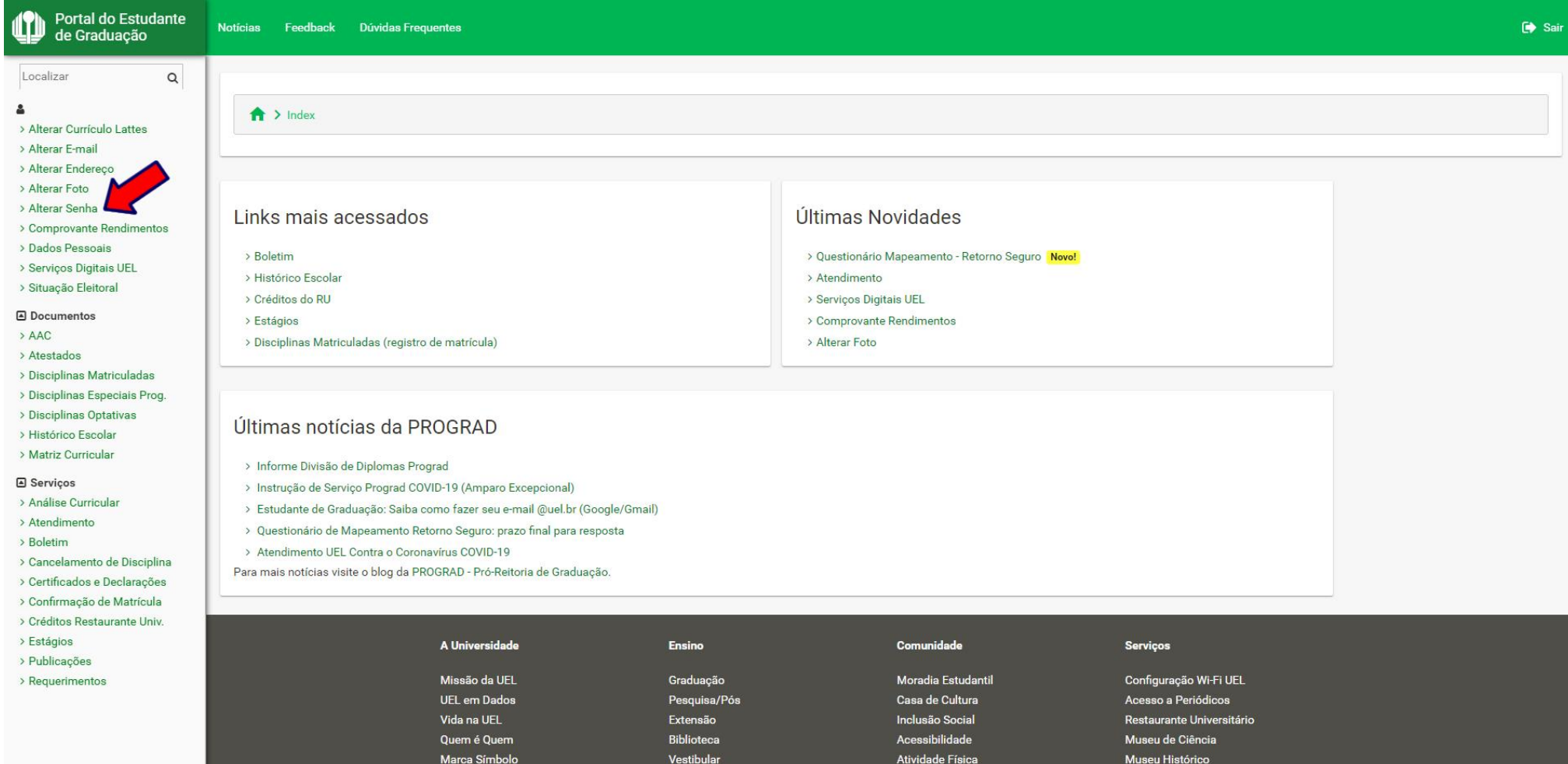

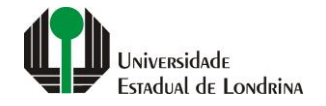

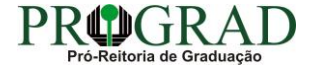

#### **Passo 04:**

**Informe sua senha atual no campo "Senha atual", informe sua nova senha no campo "Nova senha", confirme a nova senha em "Confirmação da nova senha"**

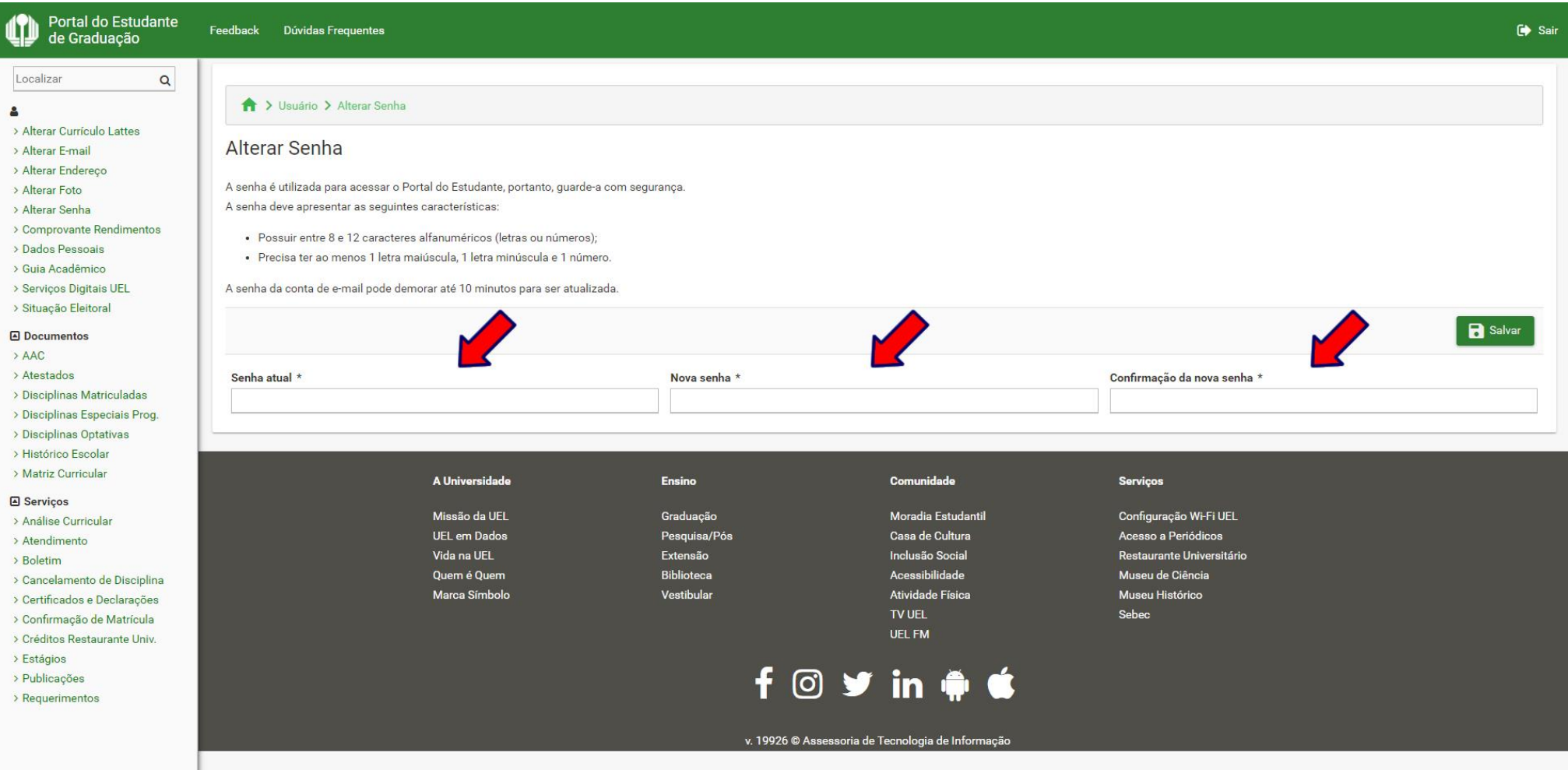

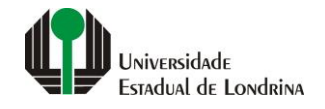

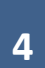

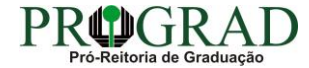

#### **Passo 05:**

#### **Clique no botão "Salvar"**

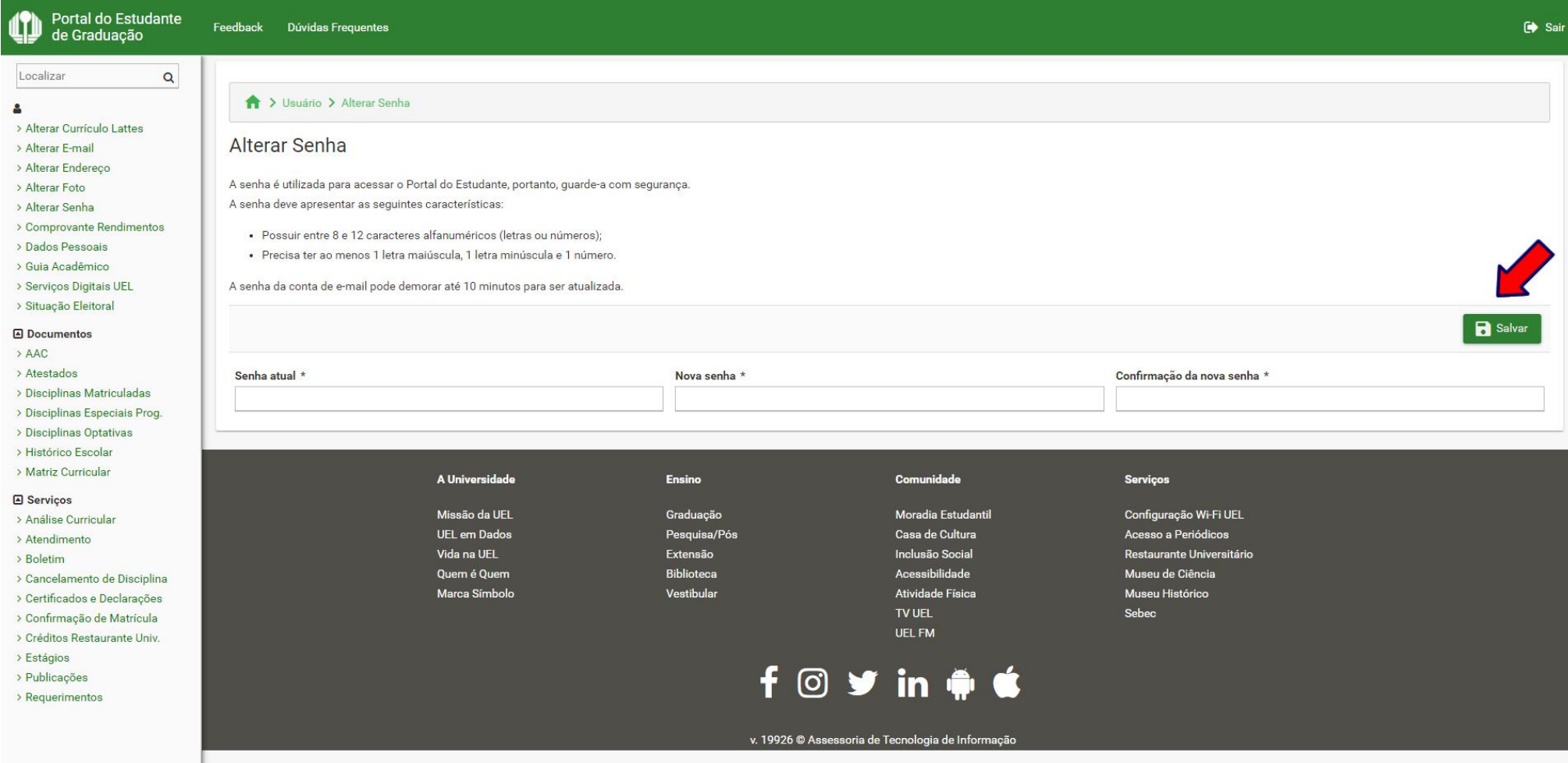

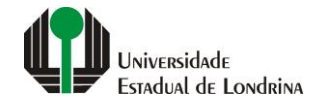

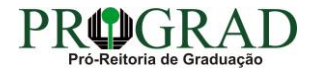